# **Portál občana Jihočeského kraje**

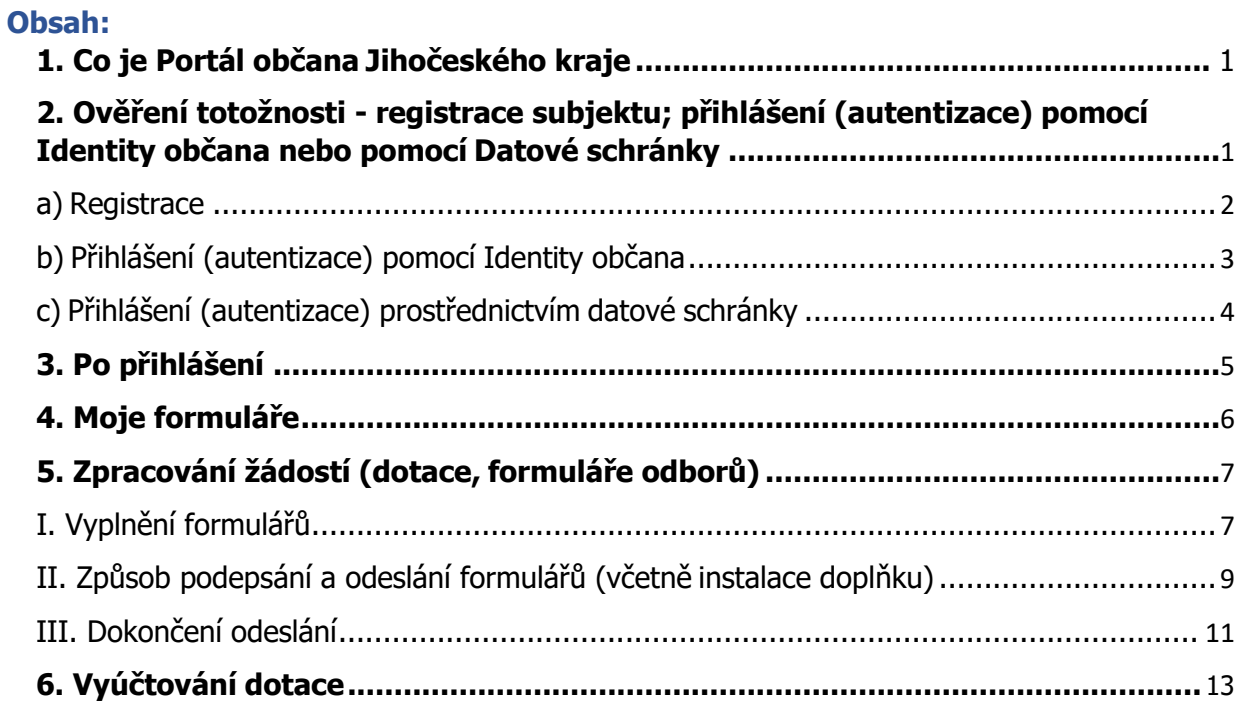

# <span id="page-0-0"></span>**1. Co je Portál občana Jihočeského kraje**

Portál občana Jihočeského kraje je webová aplikace umožňující subjektům komunikovat s úřadem pomocí moderních technologií z pohodlí domova či kanceláře. Uživatel k ní přistupuje prostřednictvím webového prohlížeče, není vyžadována instalace žádné nové komponenty na počítač. V současné době Jihočeský kraj využívá tuto aplikaci pro **podávání žádostí do dotačních programů a dále pro podávání žádostí plynoucích z kompetencí jednotlivých odborů krajského úřadu.**

Portál občana Jihočeského kraje najdete na adrese: [https://pz.kraj-jihocesky.gov.cz/.](https://pz.kraj-jihocesky.gov.cz/)

# <span id="page-0-1"></span>**2. Ověření totožnosti - registrace subjektu; přihlášení (autentizace) pomocí Identity občana nebo pomocí Datové schránky**

Do aplikace spravující žádosti vstupujete jako žadatel, tedy ta osoba (právnická/fyzická, OSVČ), která je následně oprávněným žadatelem, tzn. v případě nové registrace registrujete "osobní údaje" o subjektu žadatele - tedy údaje osoby, která bude v záhlaví formuláře uvedena jako žadatel. (Pokud jste žadatelem vy, uvedete své údaje, pokud registrujete jinou osobu – fyzickou, právnickou, uvedete údaje této osoby). Tyto údaje jsou následně předvyplněny v záhlaví žádosti.

<span id="page-1-0"></span>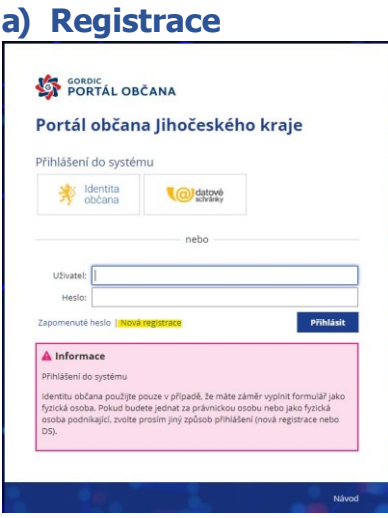

Na zobrazeném formuláři registrace (viz. obrázek níže) vyplníte pravdivé údaje a v pravém dolním rohu kliknete na tlačítko "**Registrovat**". -

Věnujte správnému zadání informací patřičnou pozornost. **Pole označená modrým pruhem jsou povinná**.

Jako přihlašovací jméno můžete ponechat svůj e-mail nebo zvolit jiné uživatelské jméno. Vzhled registračního formuláře se mění v závislosti na typu subjektu žadatele (fyzická osoba, fyzická osoba OSVČ, právnická osoba). V případě právnické osoby a OSVČ, je možné po vyplnění čísla IČO dotáhnout údaje z rejstříku ARES.

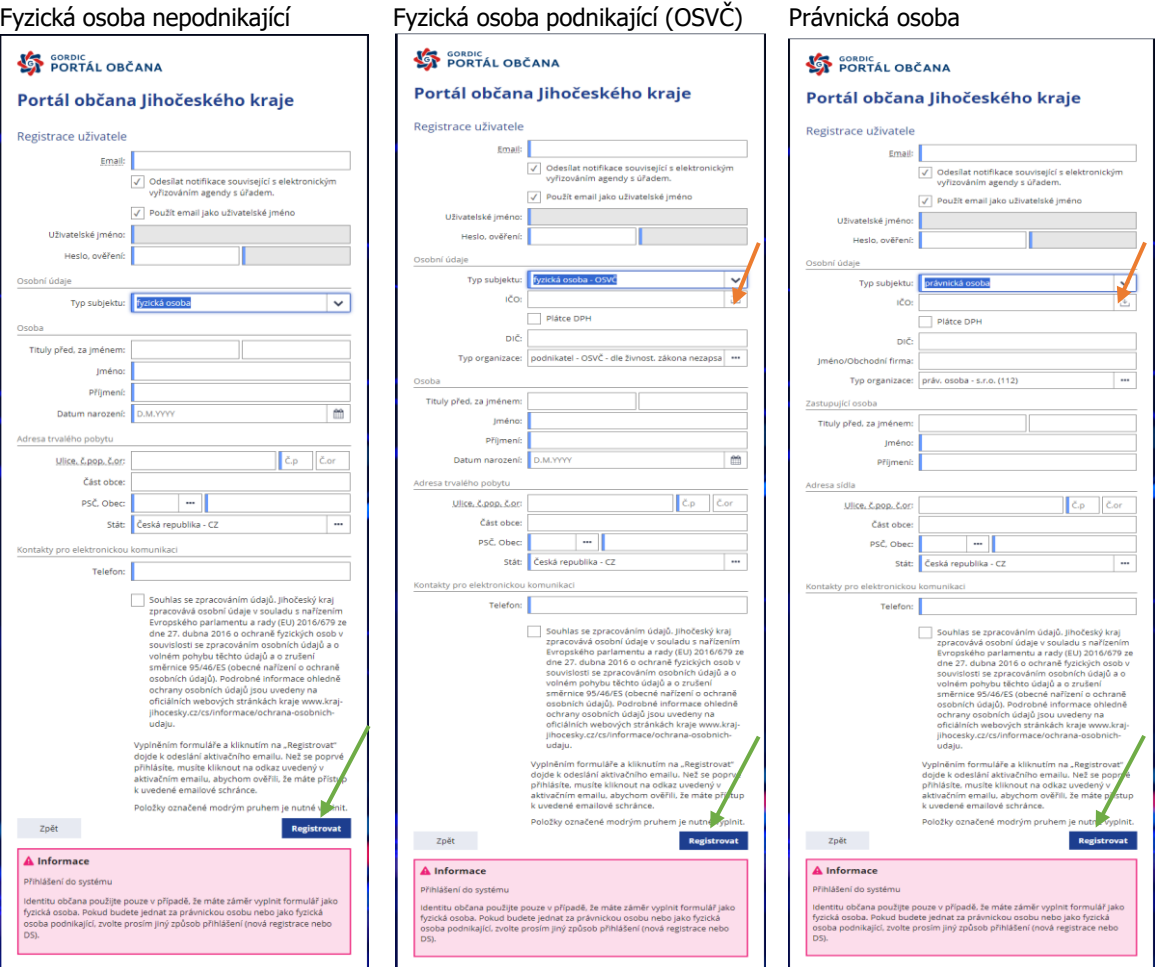

Na závěr registrace je třeba přečíst podmínky registrace a následně zakliknout seznámení a tím i souhlas s podmínkami.

Po úspěšné registraci obdrží žadatel **aktivační e-mail** na e-mailovou adresu uvedenou v registračním formuláři.

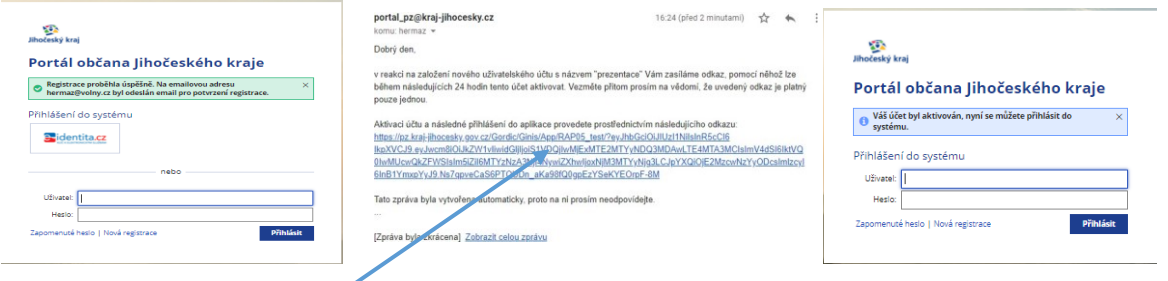

Kliknutím na odkaz se aktivuje účet a tím je registrace uživatele úspěšně dokončena. Současně budete přesměrováni na úvodní obrazovku portálu, kde se můžete přihlásit do Vašeho účtu.

## <span id="page-2-0"></span>**b) Přihlášení (autentizace) pomocí Identity občana**

- vhodné pro subjekty, kdy žadatelem jsou fyzické osoby

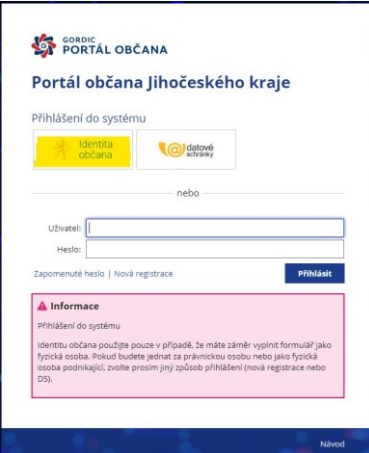

V tomto případě kvalifikovaný poskytovatel předává Vaše údaje pro potřeby přihlášení do webové aplikace Portál občana Jihočeského kraje a postupy se liší dle jednotlivých voleb.

Níže uvedený příklad je pro bankovní identitu ČSOB.

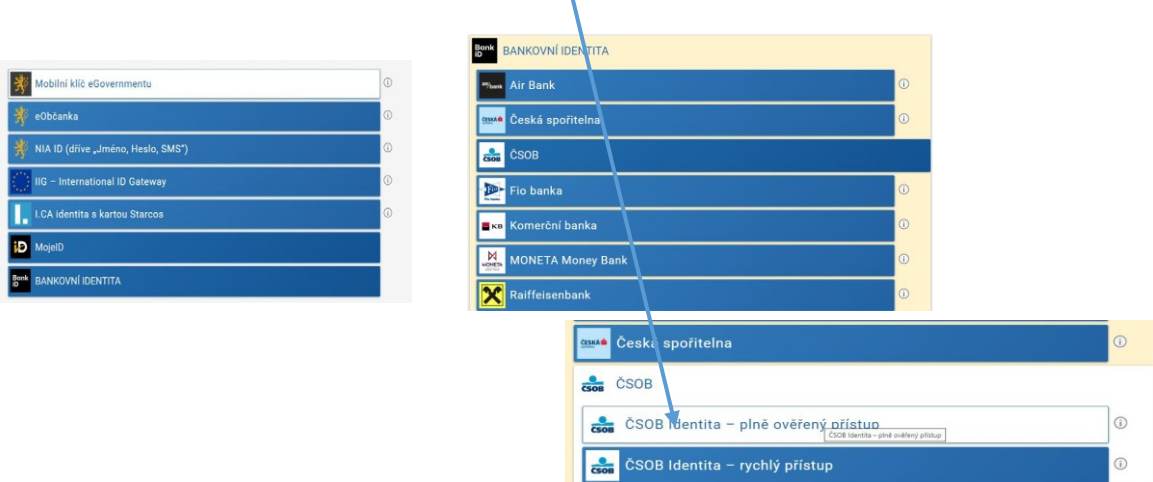

V rámci procesu přihlášení systém přejde na přihlášení do bankovní identity.

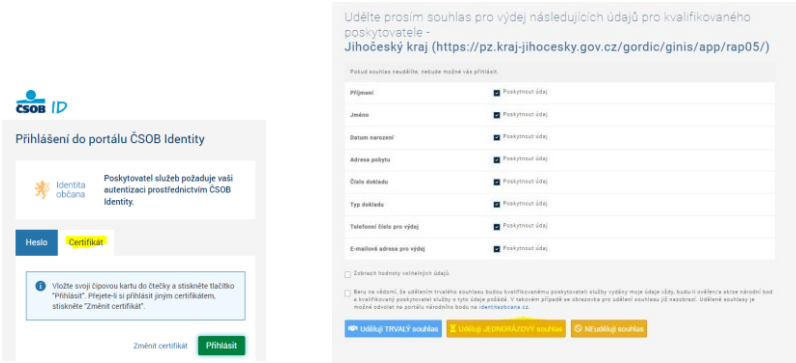

Zde je nutné odsouhlasit předání údajů z bankovní identity pro Portál občana Jčk.

<span id="page-3-0"></span>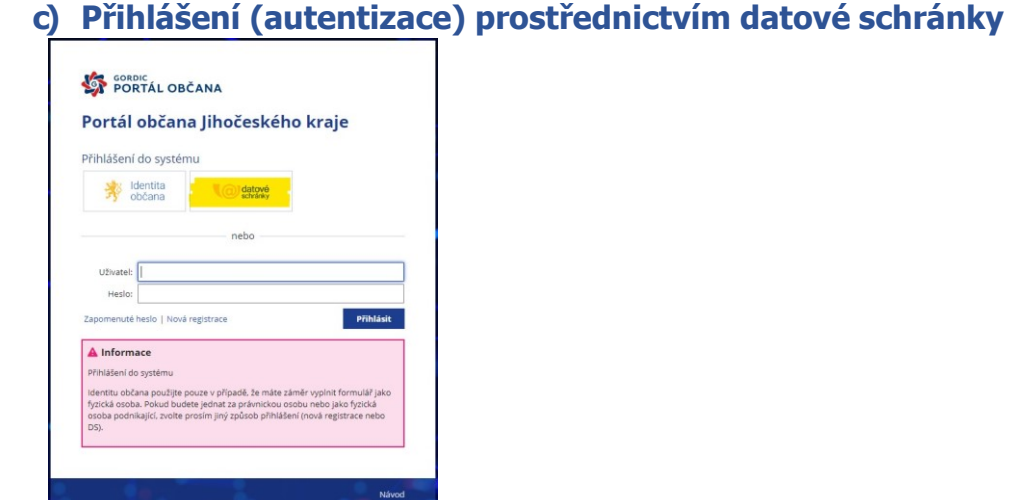

V tomto případě systém Datových schránek předává údaje pro potřeby přihlášení do webové aplikace Portál občana Jihočeského kraje. **Osobní údaje předané do Portálu jakýmkoli z výše uvedených způsobů můžete po přihlášení ve webové aplikaci zkontrolovat či doplnit v případě chybějících povinných údajů** (e-mail, telefon)**. V pravém horním rohu kliknete na jméno (organizace, osoby) a vyberete položku [Osobní údaje].**

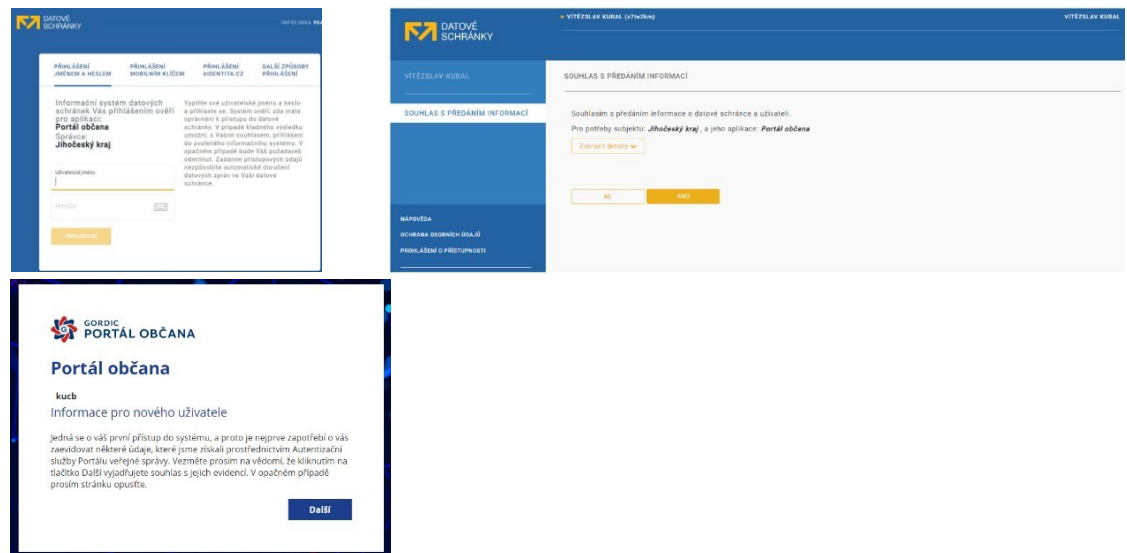

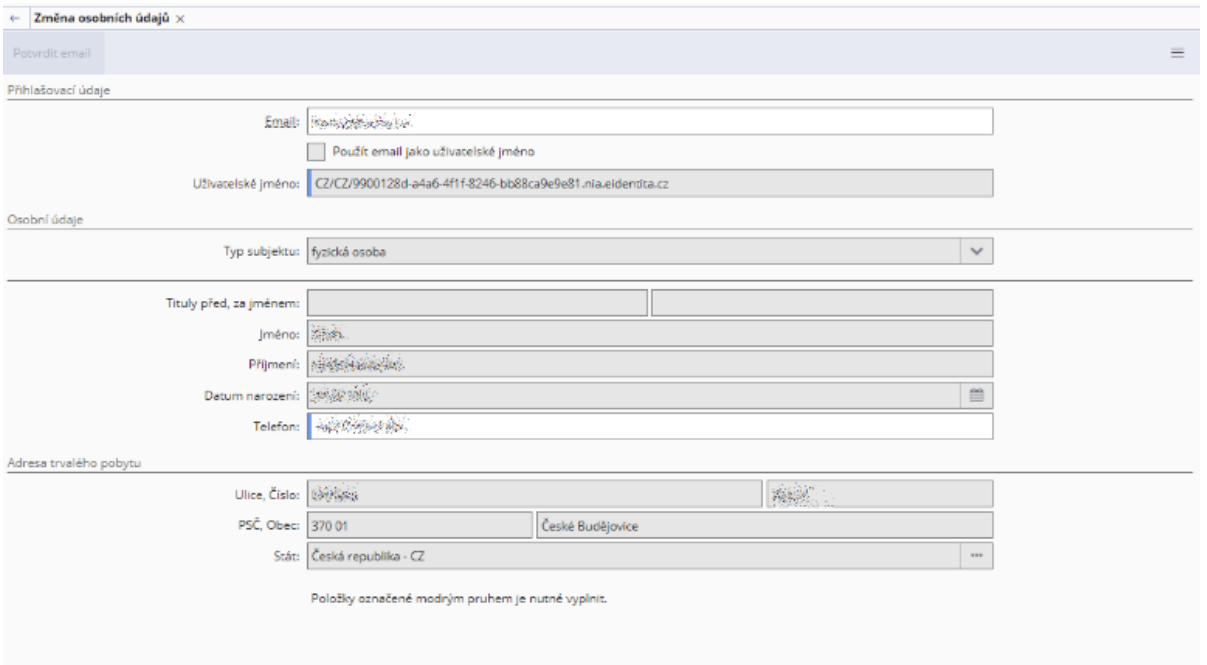

Je vhodné si následně v osobních údajích zkontrolovat, jaké údaje byly předány ať z eIdentity popř. ze systému datových schránek a případně doplnit editovatelné (např. email). Uvedení emailové adresy v osobních údajích je důležité pro zasílání potvrzení o změnách stavu žádostí!

# <span id="page-4-0"></span>**3. Po přihlášení**

Po přihlášení se zobrazí základní okno aplikace, kde jsou uvedeny hlavní informace. V levé části obrazovky je rozbalovací menu **Dotace**, kde jsou žádosti pro aktuálně vyhlášené dotační programy a menu **Formuláře**, kde jsou žádosti plynoucí z kompetencí jednotlivých odborů.

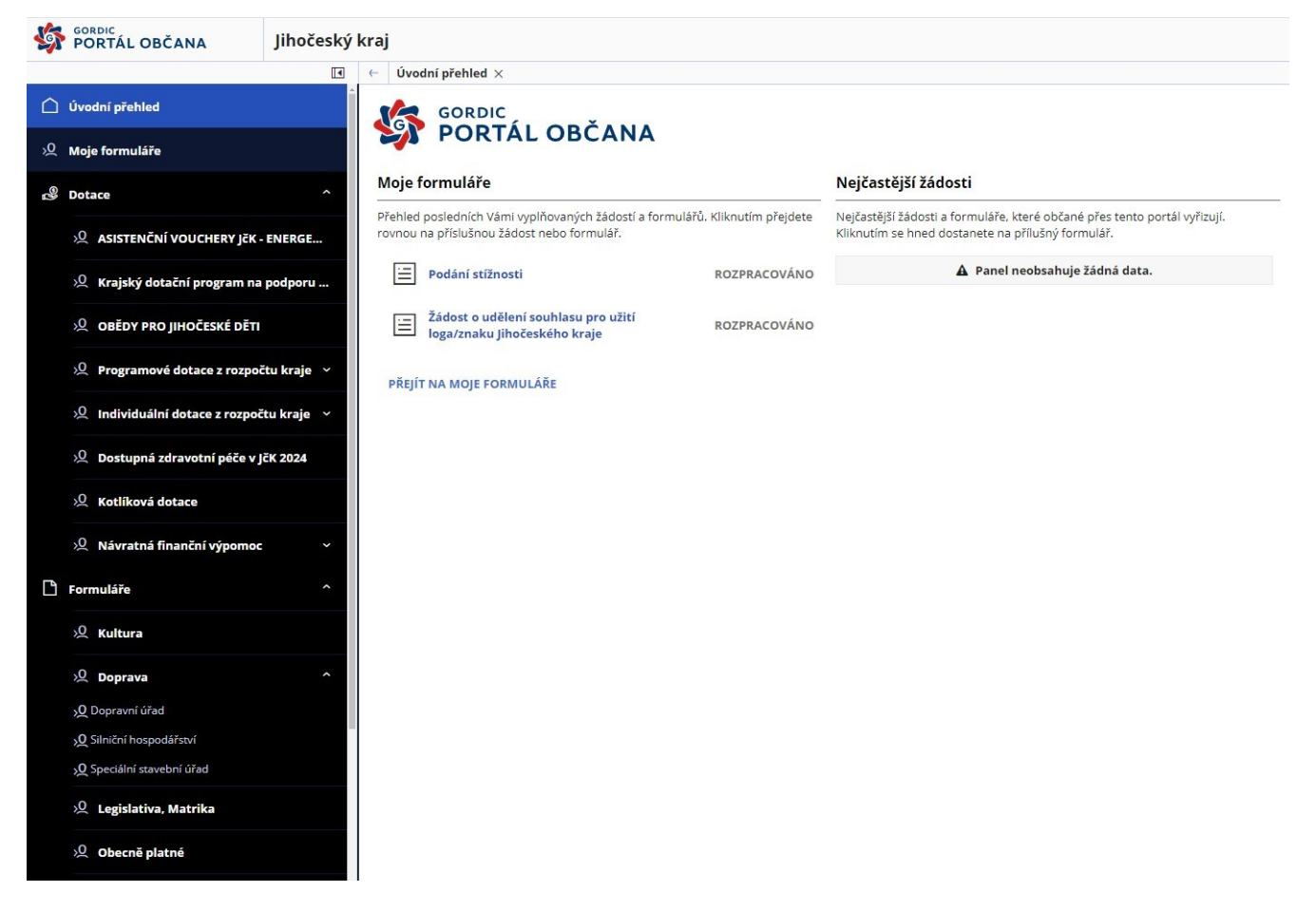

# <span id="page-5-0"></span>**4. Moje formuláře**

V této sekci se zobrazují všechny formuláře (odeslané, rozpracované). Seznam formulářů je možné filtrovat po vyplnění předpřipraveného filtru.

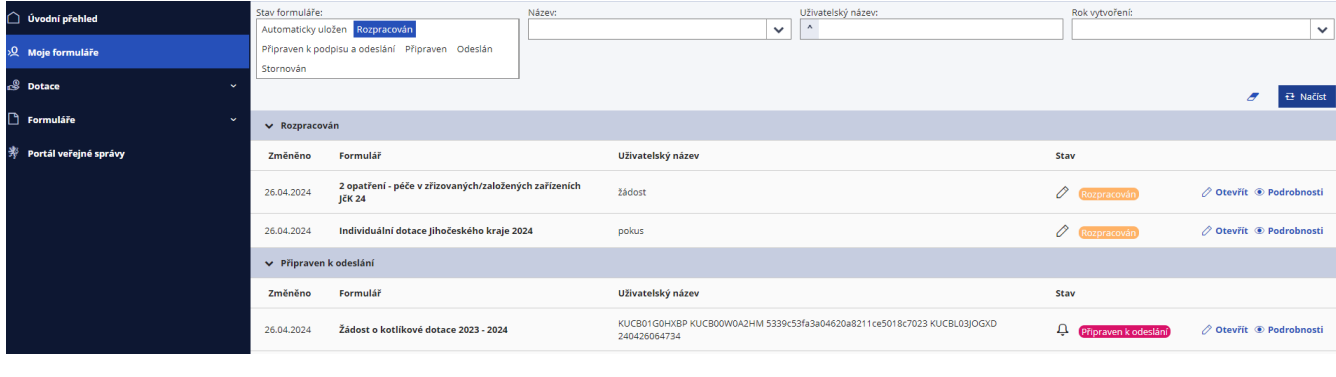

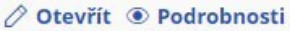

Tlačítkem <Otevřít> v případě **rozpracovaného** formuláře a v případě dotací **otevřeného**  programu se lze vracet k vyplnění a "dopracování" formuláře.

Pod tlačítkem <Podrobnosti> se zobrazují informace o stavu zpracování formuláře. Pokud se jedná o rozpracovaný formulář, může pokračovat v editaci. Pokud byl formulář odeslán, uvidíte na detailu mimo jiné i kontaktní údaje pracovníka, který formulář obdržel ke zpracování.

Pod tímto tlačítkem <Podrobnosti> je také možno formuláře, které jsou ve stavu **Rozpracován**  odstranit anebo smazat všechna již vyplněná pole. Formuláře ve stavu **Odeslán,** popřípadě **Připraven k odeslání** již odstranit nelze.

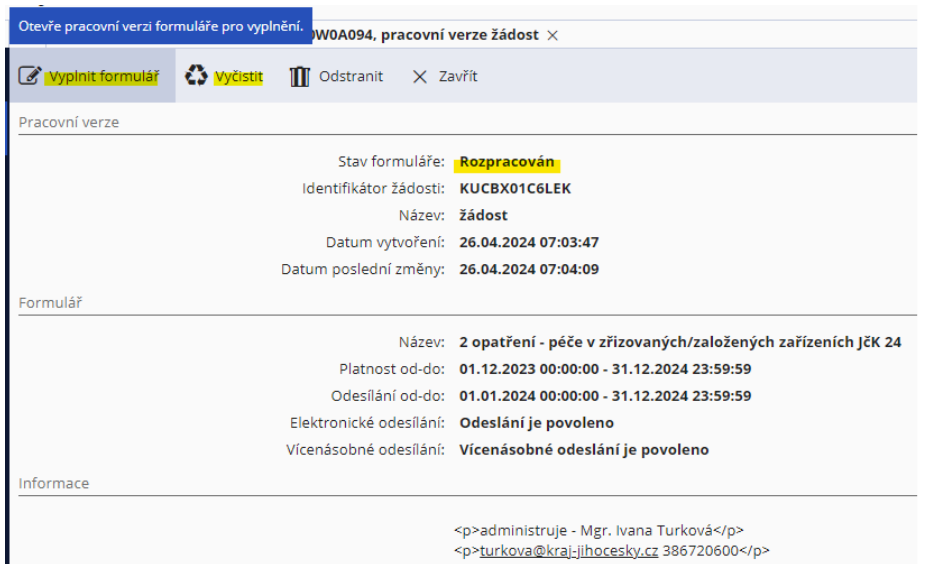

# <span id="page-6-0"></span>**5. Zpracování žádostí**

## **I. Vyplnění formulářů**

### **DOTACE**

V této sekci (po rozkliknutí  $\begin{pmatrix} 0 & 1 \\ 0 & 1 \end{pmatrix}$  naleznete všechny aktuálně dostupné dotační programy vyhlášené Jihočeským krajem, rozdělené do jednotlivých oblastí.

Formuláře žádostí jsou viditelné v intervalu stanoveném pro jejich zveřejnění a sběr. Po kliknutí na tlačítko <Vyplnit> přejdete k vyplňování žádosti.

**Údaje o subjektu se předvyplní podle údajů uvedených v registraci, popřípadě převzatých z Identity občana či Datových schránek. Proto je nutné si tyto údaje po přihlášení zkontrolovat, popřípadě opravit, doplnit (e-mail).** Pole podbarvená zeleně a červeně jsou dostupná k vyplnění – zelená jsou nepovinná, červená jsou povinná - (chybné vyplnění je také značeno červenou barvou pole).

V rámci formulářů lze vkládat přílohy dle požadavků konkrétního formuláře, lze vkládat pouze povolené typy souborů (nejčastěji PDF, DOC, XLS).

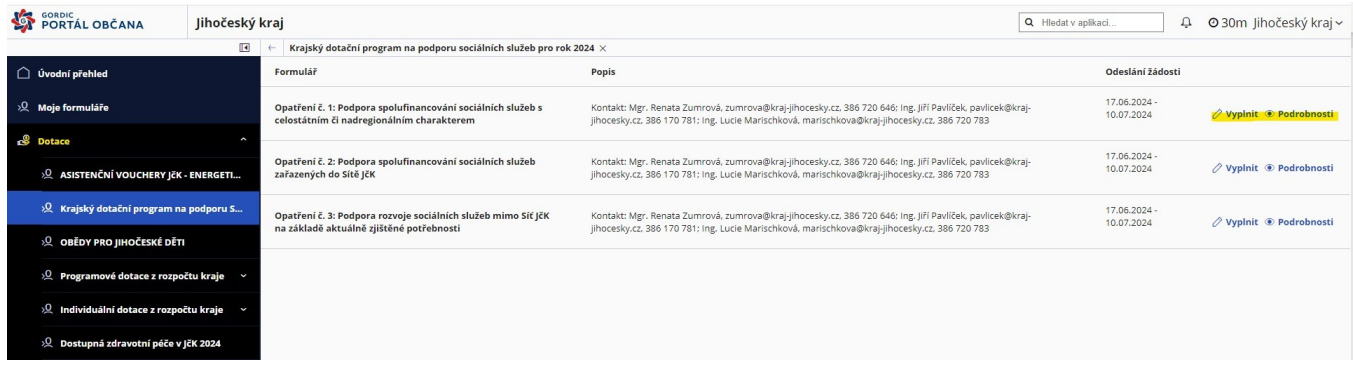

# **FORMULÁŘE ODBORŮ**

V této sekci (po rozkliknutí  $\sim$  ) naleznete všechny aktuálně přístupné formuláře rozdělené dle věcné náplně jednotlivých odborů krajského úřadu.

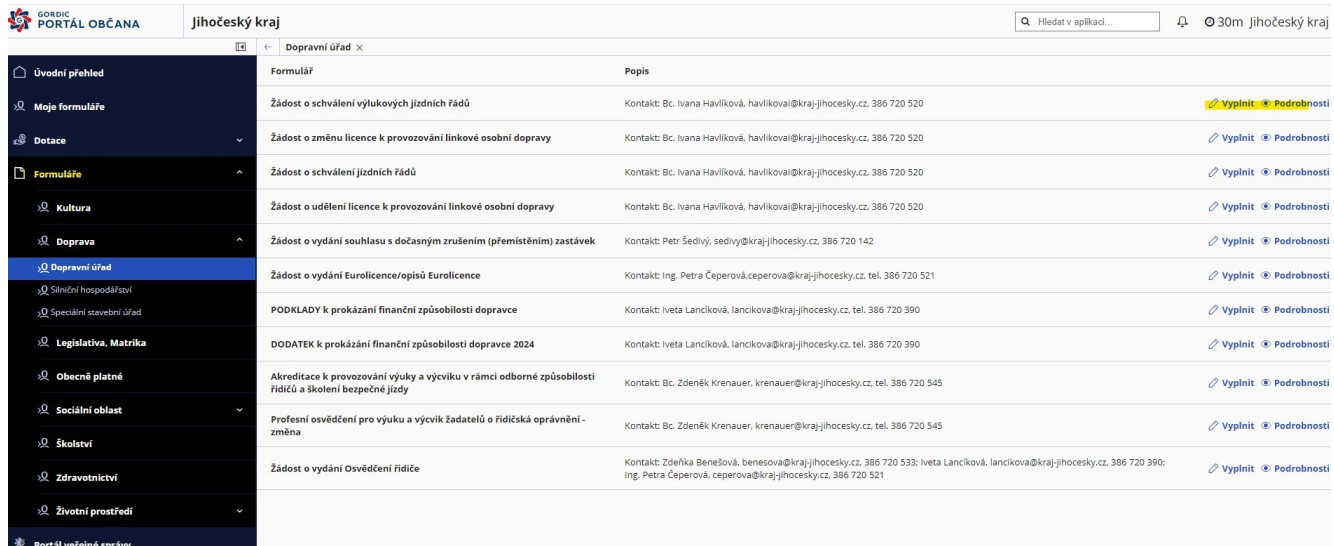

### Příklad vybraného formuláře žádosti:

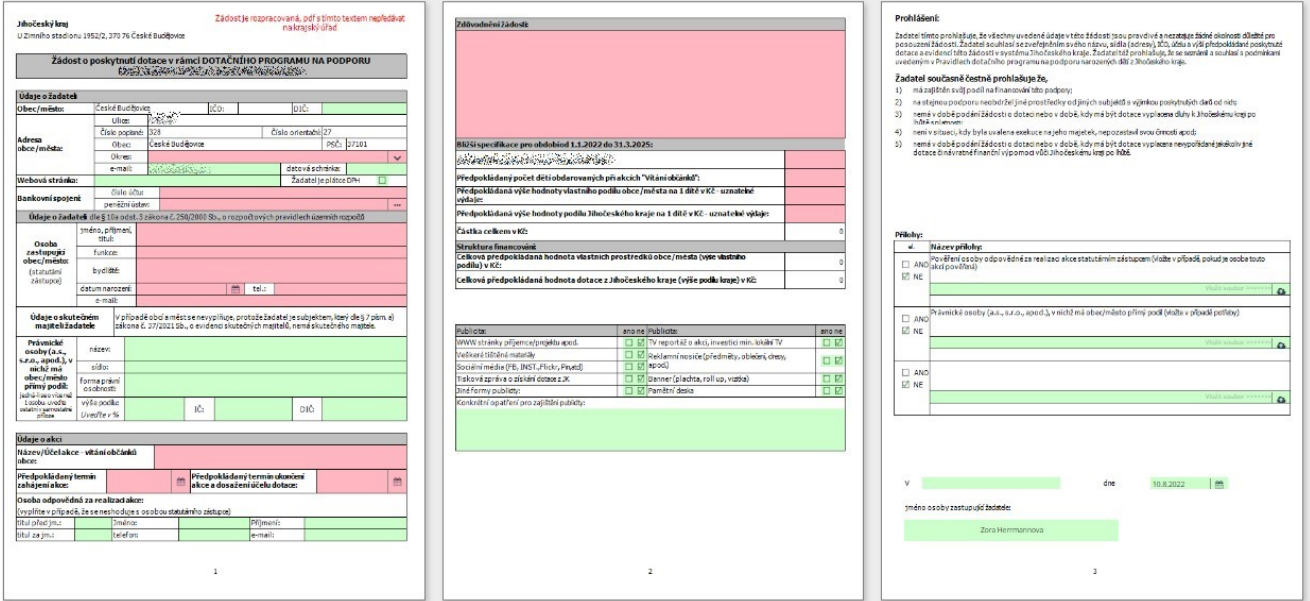

Horní lišta u formuláře nabízí činnosti, které lze s formulářem "udělat". 1. krokem je vždy vyplnění formuláře, na začátku je vhodné si formulář **Uložit** a pojmenovat dle sebe (bude uložen v sekci **Moje Formuláře**). Před odesláním je vhodné formulář **Zkontrolovat**, v případě chyb nelze formulář odeslat. Případně si lze vytvořit .pdf soubor formuláře přes **Tisk.** Následně je-li formulář správně a dobře vyplněn můžeme přejít na 2. krok **odeslání**.

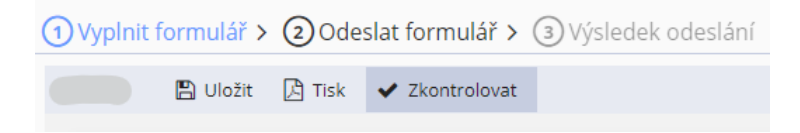

## Tipy při vyplňování:

**Bankovní účet:** Pokud má Vaše bankovní číslo předčíslí, oddělte jej od čísla účtu pomlčkou. Mezery a nulové předčíslí neuvádějte.

**Datumová pole:** Lze napsat bez teček, doplní se. Například 01012020 = 01.01.2020 nebo v dialogu pomohou šipky, které se po přejetí myší na rok objeví vedle roku.

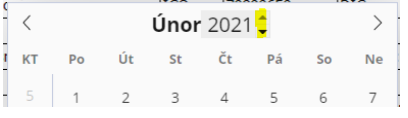

Přílohy žádosti: Vkládají se přes ikonku "obláčku" **. Oblazí konkupistální typem vkládaných příloh jsou soubory typu .pdf, .doc, .docx, .xls, .xlsx.**

Po odeslání formuláře nejsou možné jeho úpravy, odesílejte pouze finální, zkontrolovanou verzi formuláře.

V případě, že se povede odeslat ne zcela hotovou verzi formuláře, je třeba domluvit si postup s pracovníkem, který má dotační program, příp. zpracování žádosti na starosti.

### **II. Způsob podepsání a odeslání formulářů**

Formuláře mohou umožnit až 3 způsoby odeslání dle nastavení a požadavků konkrétních žádostí.

- 1. **Podpis fikcí a podání**  v případě přihlášení se prostřednictvím Identity občana či bankovní identity je u formulářů možnost odeslání s využitím elektronické identifikace (tj. ztotožnění prostřednictvím identifikačních prostředků eIdentity), kdy není vyžadován elektronický podpisový certifikát, takto odeslaný formulář s fikcí podpisu je považován za autorizované podání a není nutná osobní návštěva úřadu.
- 2. **Podpis el. certifikátem a podání**  v případě, že vlastníte kvalifikovaný certifikát el. podpisu lze odeslat formulář opatřený tímto certifikátem, při této volbě je nutné mít nainstalovaný doplněk prohlížeče pro podpis (postup uveden níže).
- 3. **Elektronické podání bez podpisu**  v tomto případě lze odeslat vyplněný formulář bez podpisu, nicméně následně je nutné doručit na Podatelnu Krajského úřadu Jihočeského kraje odeslaný formulář opatřený podpisem (tato možnost je pouze u některých formulářů).

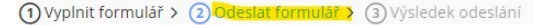

#### Odeslat formulář

#### Odeslání formuláře

Formuláře je nutné po vyplnění odeslat online formou elektronického podání. V závislosti na legislativních požadavcích je u formulářů vyžadován zaručený elektronický podpis založený na kvalifikovaném certifikátu nebo podpi prostředku elektronické identifikace občana (např. Identita občana, bankovní identita)

# 1. Podpis fikcí a podání

Odešlete formulář s využitím elektronické identifikace (Identita občana, bankovní identita). Výhodou je, že není vyžadován elektronický podpisový certifikát ani instalace doplňku pro podpis

Odeslaný formulář bude následně zpracován na podatelně úřadu.

Dojde k převodu formuláře do výstupního datového formátu PDF a jeho podání (bez možnosti dalších změn a doplnění, včetně nahrání dalších příloh). Formulář ve formátu PDF bude opatřen podpisovou doložkou a pečetí úřadu v so s požadavky zák. č. 297/2016 Sb. S využitím dostupných Identifikačních prostředků vydávaných v souladu se zákonem č. 250/2017 Sb., o elektronické identifikaci následně i tzv. podpis podání fikcí dle §8 zák. č. 365/2000 Sb.

Formulář, který je podepsaný fikcí podpisu, úředník považuje podle zákona za autorizované podání, a může se jím dále zabývat. Pro Vás to znamená, že v případě bezproblémového vyřízení na úřad nebudete muset a vše můžete vyřídit elektronicky

**Q** Odeslat

#### Podpis el. certifikátem a podání 2.

Odešlete formulář opatřený zaručeným elektronickým podpisem. Zaručený elektronický podpis znamená, že podepíšete pomocí kvalifikovaného certifikátu, který je vydán kvalifikovaným poskytovatelem služeb vytvářejících důvěru. Jde např. o certifikát vydávaný autoritami jako je <u>Česká pošta s.p., eldentity a.s., První certifikační autorita a.s.</u>.

Podpisový elektronický certifikát je buď uložený na zařízení, na kterém vyplňujete formulář (počítač, mobil atp.) nebo je uložen např. v občanském průkazu, tokenu nebo USB disku atp. V případě použití certifikátu z občanky druhu karty, je nutné disponovat a připojit do zařízení čtečku certifikátů. Aby bylo možné takový elektronický certifikát použít i v prostředí webového prohlížeče, je nutné též do Vašeho zařízení instalovat doplněk prohlíž

Odeslaný formulář bude následně zpracován na podatelně úřadu.

Formulář, který je podepsaný zaručeným elektronickým podpisem, úředník považuje podle zákona za autorizované podání, a může se jím dále zabývat. Pro Vás to znamená, že v případě bezproblémového vyřízení na úřad nebudete muset a vše m ůžete vyřídit elektronicky

#### **R** Podepsat a odeslat

#### Bektronické podání bez podpisu

Odešlete formulář bez elektronického podpisu

Odeslaný formulář bude následně zpracován na podatelně úřadu. Po zpracování podatelnou úřadu Vám přijde potvrzovací e-mail, na Vaši e-mailovou adresa z registrace, byla-li zadána.

I v případě úspěšného přijetí žádosti podatelnou budete muset doručit na úřad podepsaný formulář (osobně, poštou, DS). Důvod je ten, že úředník nemůže takovou žádost považovat podle zákona za autorizovanou, a nemůže se jí zabývat.

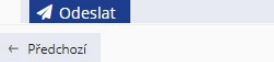

### **Instalace doplňku pro podepisování**

<span id="page-9-0"></span>Pro odeslání formuláře s kvalifikovaným certifikátem el. podpisu přes Portál občana Jihočeského kraje je potřeba **nainstalovat doplněk** pro podepisování (pokud jej ještě nemáte nainstalovaný):

- postup příklad obrazovek z prohlížeče GOOGLE CHROME

Po kliknutí na **Odeslat s podpisem** se nabídne instalace doplňku.

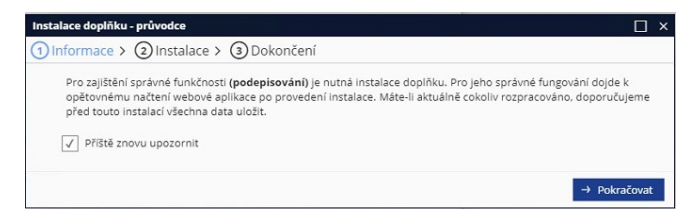

Následuje stažení instalačního balíčku Setup.msi, který je možné nainstalovat i pod neprivilegovaným účtem.

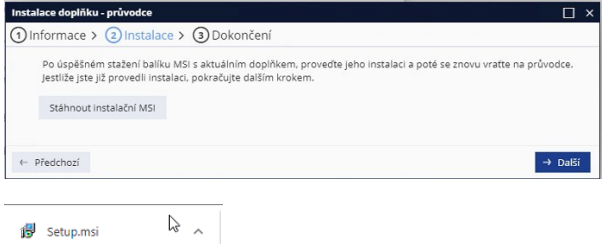

Spuštěním tohoto balíčku projdete krátkým dialogem, kdy je na závěr třeba následně povolit nainstalované rozšíření pro daný prohlížeč.

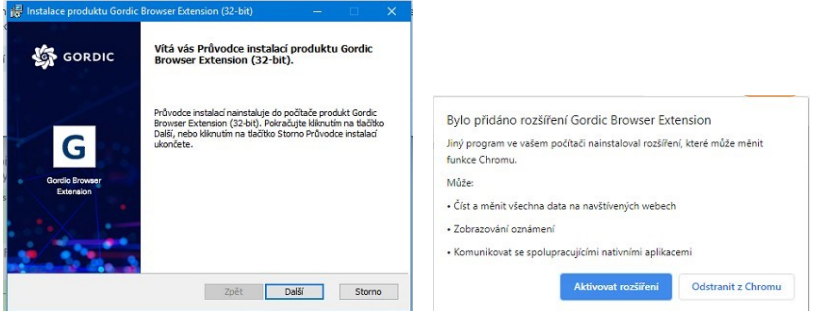

Na závěr je možné spustit test rozšíření.

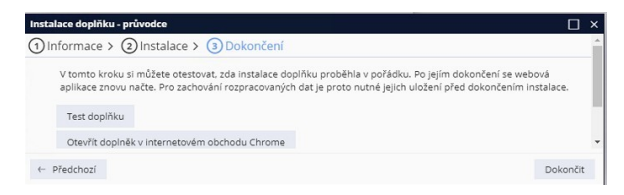

Po úspěšné instalaci se aplikace restartuje a po opětovném přihlášení je možno žádost odeslat.

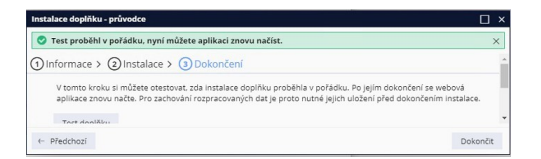

# <span id="page-10-0"></span>**III. Dokončení odeslání formuláře**

# *s kvalifikovaným certifikátem*

V případě, že je doplněk nainstalován, zobrazí se dialog, zda jste si jisti, že žádost chcete opravdu odeslat, protože takto odeslaná žádost se již nedá nijak upravovat ani opravovat.

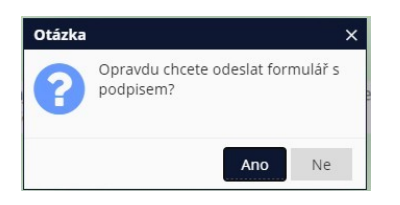

Po kladné odpovědi, se chvíli žádost zpracovává.

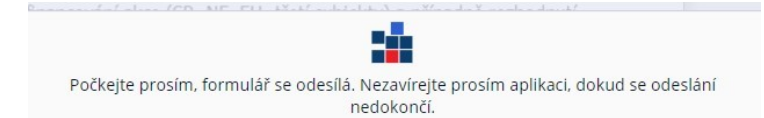

Následně je třeba vybrat z certifikátů, které máte na Vašem PC přístupné, správný certifikát k podpisu (kvalifikovaný, vydaný uznávanou certifikační autoritou).

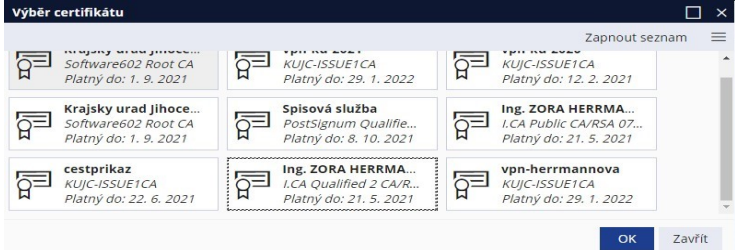

Po zadání PINu bude formulář odeslán.

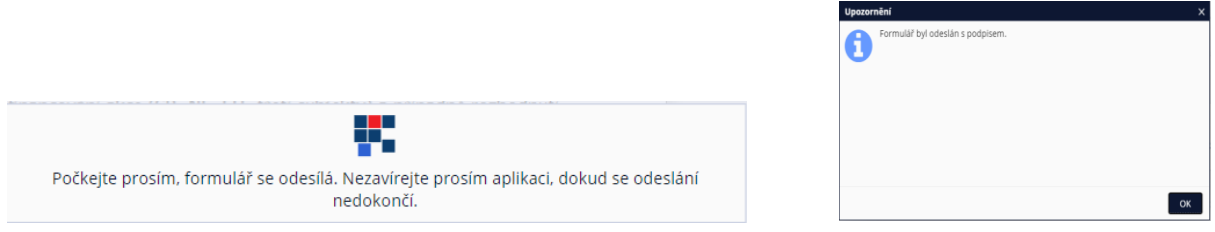

Formuláře odeslané s kvalifikovaným certifikátem se již neodesílají fyzicky.

## *s fikcí podpisu*

V případě volby odeslání s fikcí podpisu dojde k odeslání s využitím dostupných identifikačních prostředků (Identity občana, bankovní identity). K odeslanému formuláři bude přidáno "Osvědčení projevu vůle".

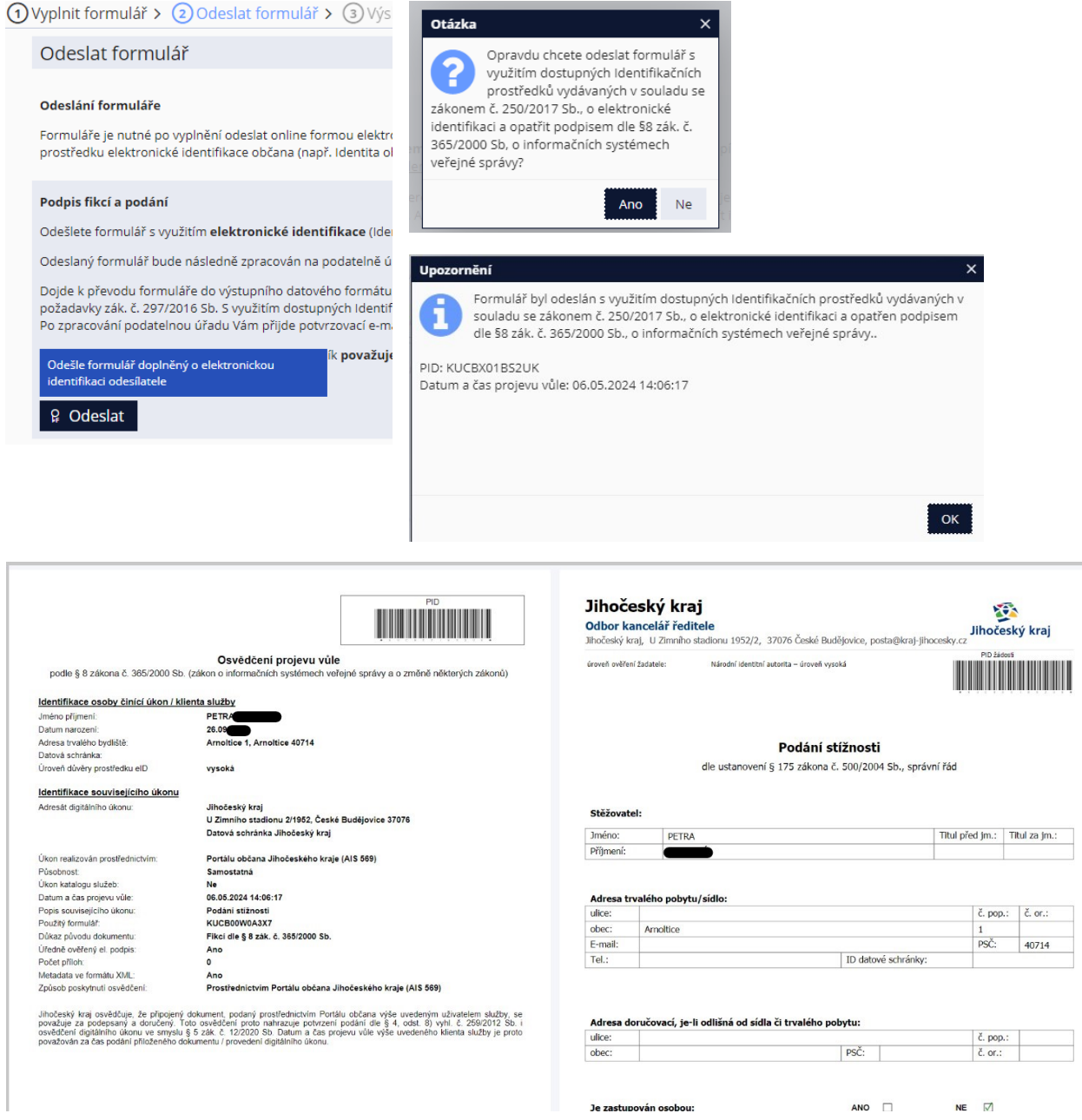

# *odeslání bez podpisu*

V případě, že formulář žádosti umožňuje elektronické podání bez podpisu, kliknutím na ODESLAT bude formulář odeslán včetně příloh. Následně je nutné doručit odeslaný formulář doplněný o podpis na podatelnu krajského úřadu, v případě fyzických osob lze využít odeslání prostřednictvím IS DS (datové schránky).

Pokud nevlastníte elektronický kvalifikovaný podpis, odeslanou žádost přes "tisk" vytisknete, podepíšete a doručíte na podatelnu Krajského úřadu Jihočeského kraje.

# <span id="page-12-0"></span>**6. Vyúčtování dotace**

Formulář pro vyúčtování dotace je zpřístupněn na detailu každé odeslané a schválené žádosti o dotaci, ke které byla uzavřena smlouva – stav žádosti "vytvořena smlouva".

o Formulář vyúčtování poskytnuté dotace příjemce založí tlačítkem "**Vyúčtování**", které nalezne v sekci "Moje formuláře" v detailu konkrétní podané žádosti -> v horní liště (viz. *obrázek)*. **Mille libečecký kraj** 

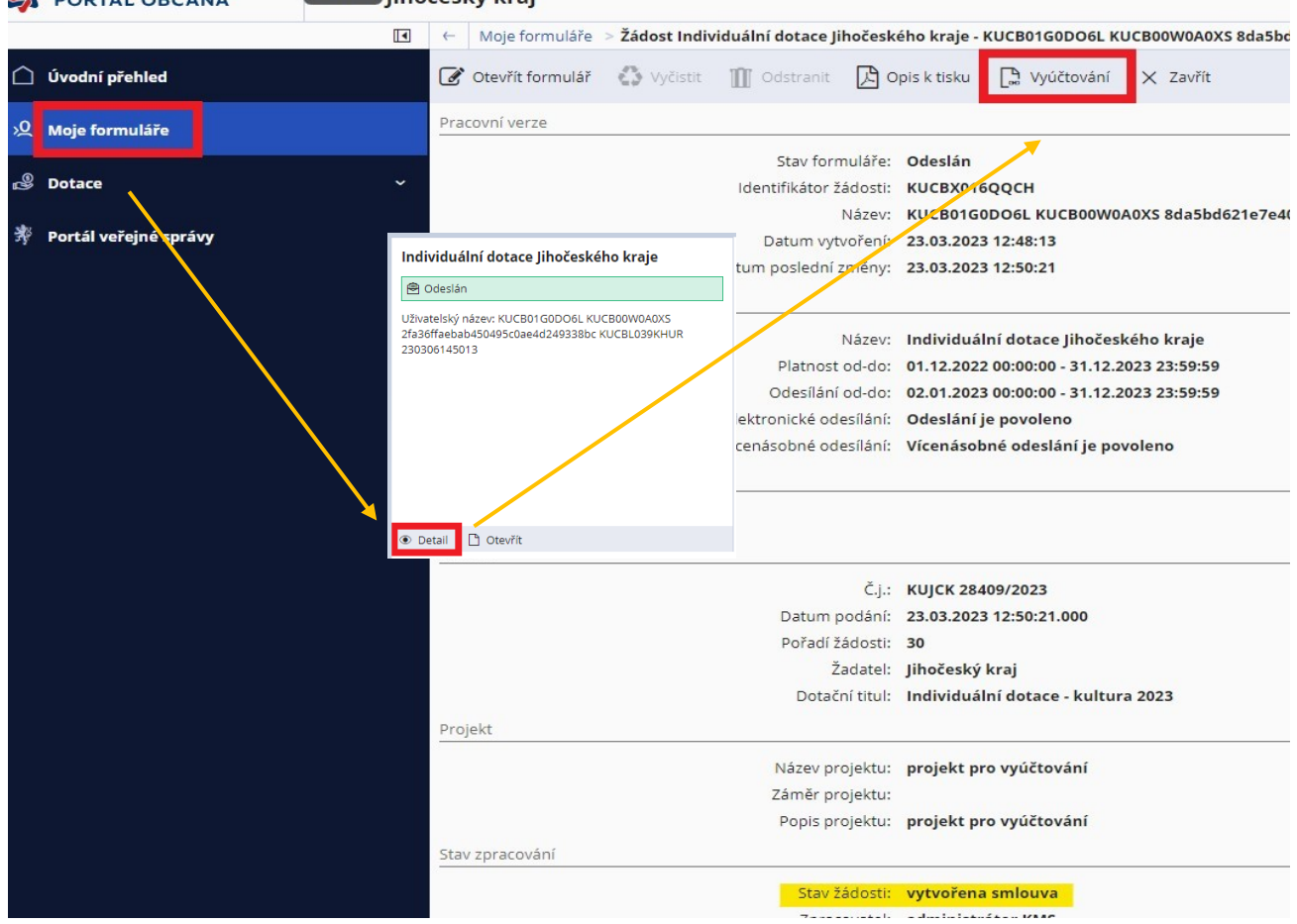

- o Základní údaje jsou ve formuláři automaticky předvyplněné např. číslo smlouvy, název akce, identifikační údaje příjemce. Předvyplněné identifikační údaje příjemce je možné aktualizovat, aktualizované údaje se podbarvují žlutě.
- o Jednotlivé sekce formuláře příjemce vyplní dle požadavků daných pravidly konkrétního dotačního titulu příp. smlouvou. Příjemce vyplňuje pouze ty části, které se ho týkají dle stanovených pravidel a ty, které jsou povinné (podbarvené červeně).
- o Do formuláře finančního vyúčtování je možné vkládat elektronické přílohy (kopie prvotních účetních dokladů – faktury, paragony, kopie dokladů o zaplacení – bankovní výpisy, výdajové pokladní doklady, ...). Konkrétní požadované přílohy vkládá příjemce podle povinnosti předkládání příloh vyúčtování stanovených pravidly, příp. smlouvou.
- $\circ$  Příjemce vyplní formulář finančního vyúčtování dotace, uloží jej a odešle ("odeslat s podpisem/odeslat") včetně příloh v systému webové aplikace Portál občana JčK.

V případě jakýchkoli technických problémů s vyplněním a odesláním formulářů se obraťte na kontakt níže:

Věra Štindlová, tel. 386 720 509, e-mail: [stindlovav@kraj-jihocesky.cz.](mailto:stindlovav@kraj-jihocesky.cz)

V případě věcných dotazů se obraťte na pracovníka uvedeného u konkrétního formuláře.